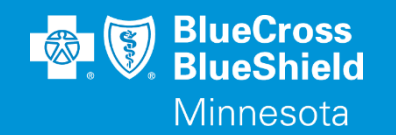

# **BLUERIDE**

Availity Essentials Remittance Viewer WWW.AVAILITY.COM/ESSENTIALS

Confidential and proprietary. Blue Cross® and Blue Shield® of Minnesota and Blue Plus® are nonprofit independent licensees of the Blue Cross and Blue Shield Association.

## **REMITTANCE VIEWER**

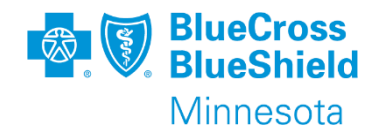

#### • Remittance Viewer

- If this is the first time you are searching for a remittance, then you will need to complete the "Manage Access" steps.
- The Remittance Viewer application allows the provider to access details on how the claim was processed.

\*\*YOU WILL NEED TO COMPLETE REGISTRATION PRIOR TO ACCESSING THIS INFORMATION. IF YOU HAVE NOT FINISHED THE REGISTRATION PROCESS, COMPLETE THAT FIRST, THEN RETURN TO THIS DOCUMENT

#### Confidential and proprietary.

### **REMITTANCE VIEWER**

#### To start: go to the "Claims & Payment" drop down menu, choose "Remittance Viewer"

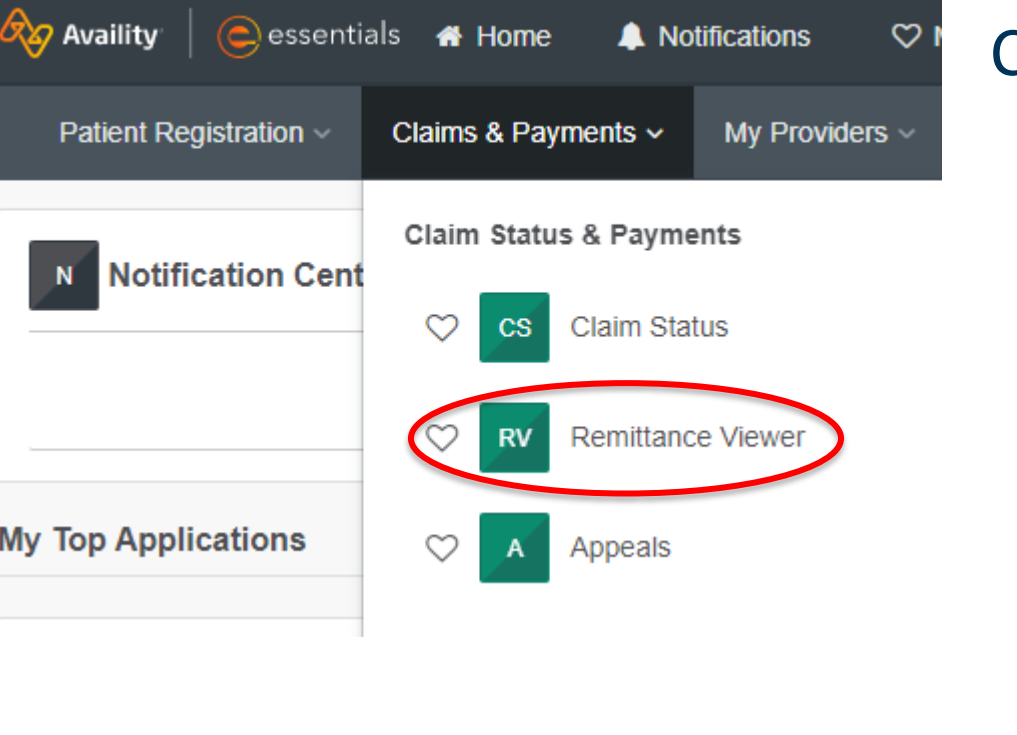

#### Choose Remittance Viewer on next page **Remittance Viewer**

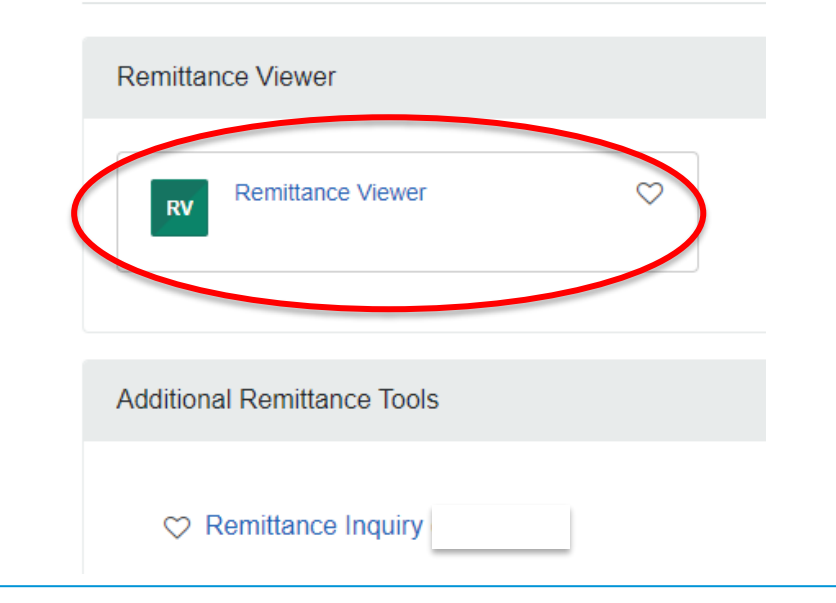

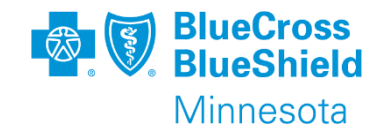

**MANAGE ACCESS**

- If this is the first time you are searching for a remittance, then you will need to complete the "Manage Access" steps.
	- Click "Manage Access" button located in upper right corner of the screen
	- Click "Get Access" button located on the right side of the screen
	- Complete the fields on the screen, click "Get Access" button

#### **Get Access**

Can't find a remit? Please authenticate your organization to access remittance information, by providing check or EFT information for an ERA you received within the past 30 days (recommended) or most recent ERA file/EOB.

#### **O** Why am I being asked to provide payment information?

Cancel

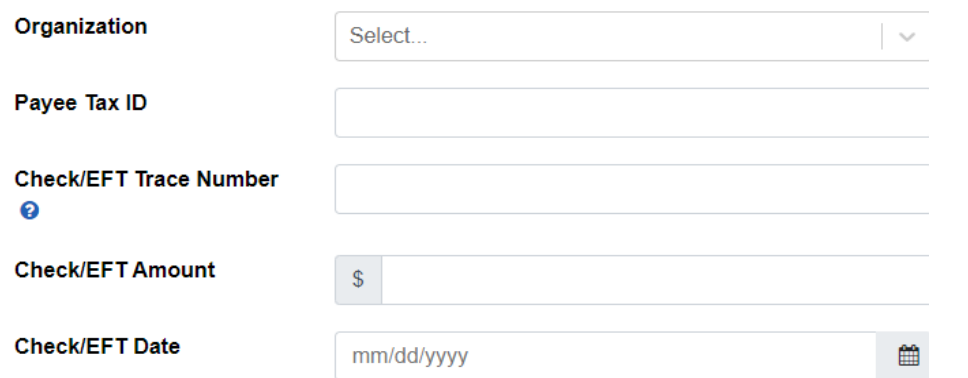

Confidential and proprietary.

**Get Access** 

Availity takes privacy and information security very seriously. You have to provide payment information only if you fall into the following categories:

- You're missing payers in the "Manage Access" screen of Remittance Viewer and you do not currently receive x12 835 files in an Availity mailbox.
- You need access to a payer that just became available on Availity.
- You need to add a Tax ID or NPI that is not on the "Manage Access" screen of Remittance Viewer.

**Manage Access Get Access** 

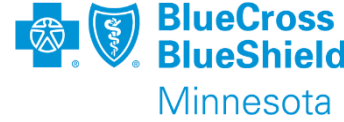

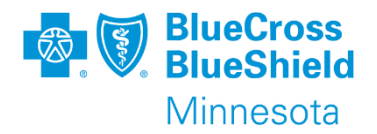

To search by Check or EFT Number, enter the information in the search box using one of the following:

- Check/EFT number
- Payee Tax ID
- National Provider ID
- Payer Name Blue Plus of Minnesota
- Choose date of Check/EFT
	- The date is defaulted from 2 days to 2 years
	- Change date as needed

The system will default your tab choice to CHECK/EFT. To search for a single claim, choose the CLAIM tab. See next page for more details.

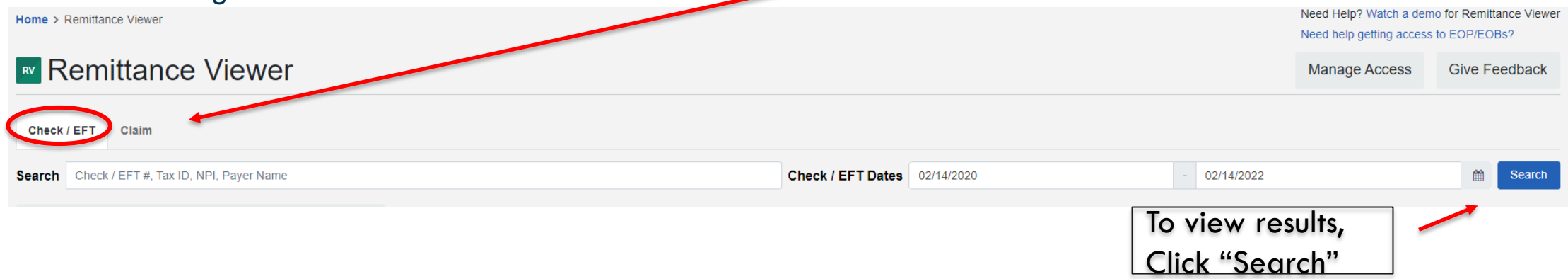

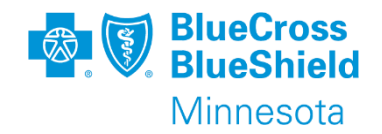

#### Example of search by Check/EFT number

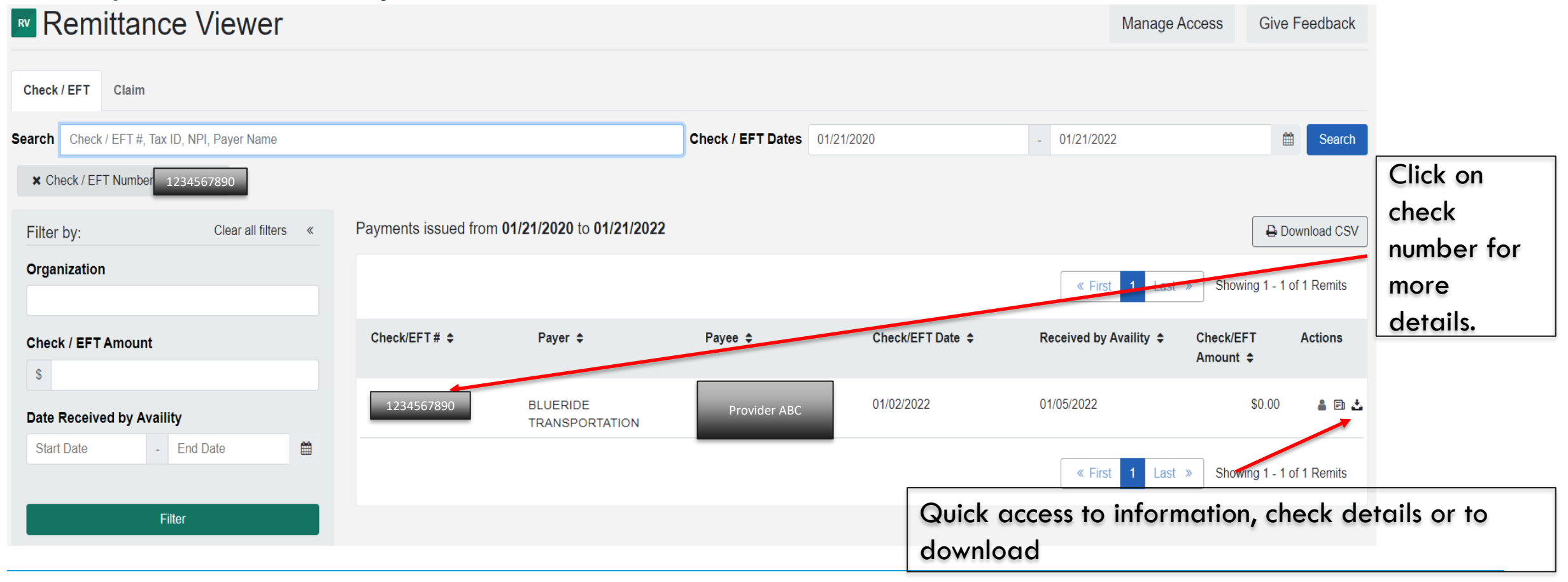

To search by claim the information in the search box using one of the following:

- Claim Number
- **Check/EFT Number**
- Payee Tax ID
- National Provider ID
- Member ID
- Patient Control Number
- Payer Name BlueRide Transportation
- ➢ Choose date of Check/EFT
	- The date is defaulted from 2 days to 2 years
	- Change date as needed
- Remittance Viewer

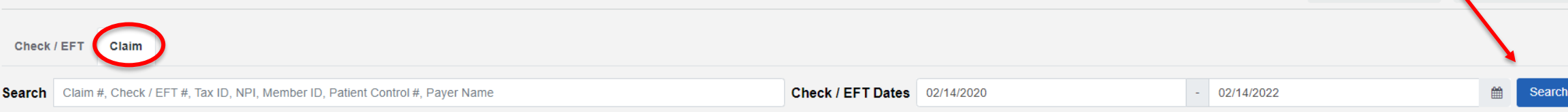

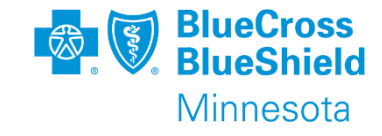

To view

"Search"

**Manage Access** 

results, Click

**Give Feedback** 

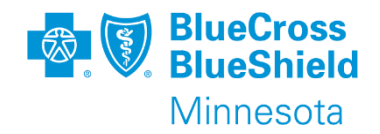

#### Example of search by claim number

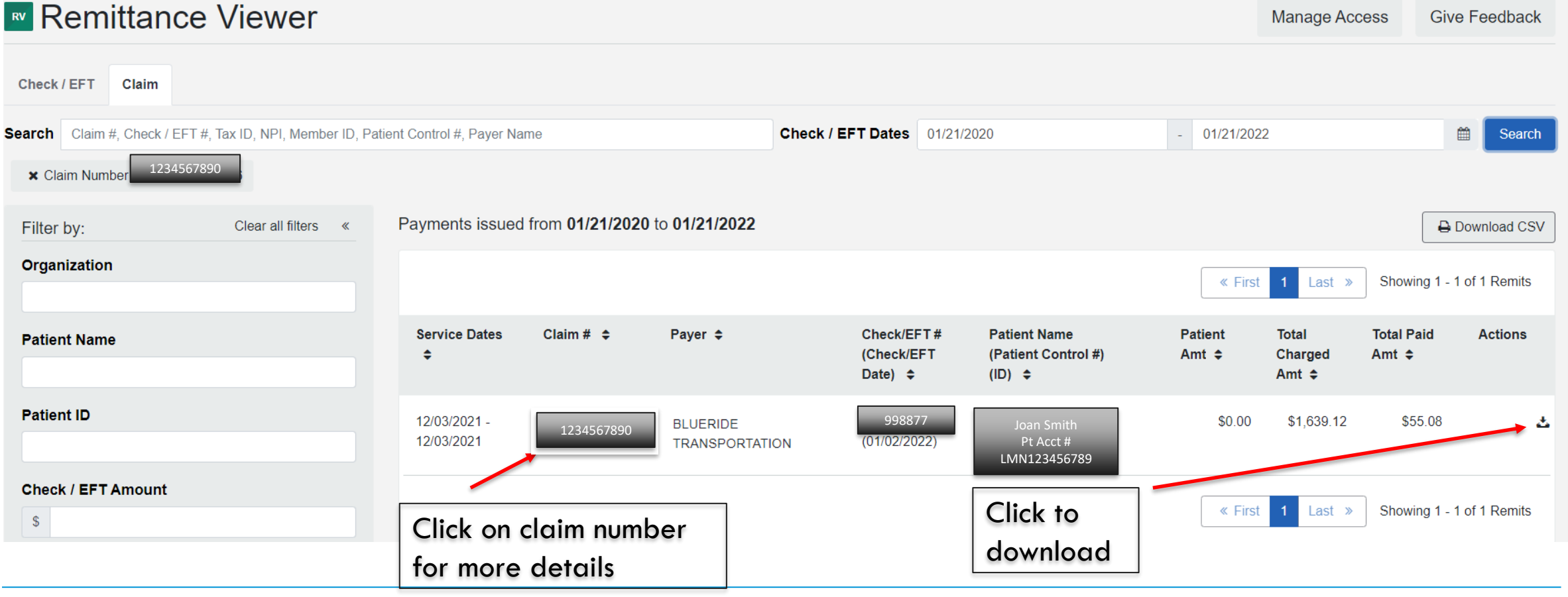

## **REMITTANCE VIEWER – LINE DETAILS**

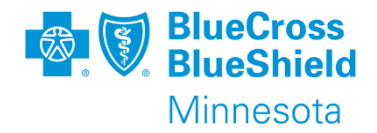

The line details will show the Claim Adjustment Code to indicate the reason a claim was not paid in full or completely denied. Examples include: (OA – other adjustment, CO – contractual obligation,

- OA A1 Claim/Service denied authorization submitted is for common carrier, services billed are for special transportation code(s)
- OA 15 The authorization number is missing, invalid or does not apply to the billed services or provider
- OA 16 Claim/service lacks information or has submission/billing error(s) missing pickup and/or drop off address
- OA 27 Expenses incurred after coverage terminated
- OA 31 Patient cannot be identified as our insured
- OA 125 Submission/billing error(s) claim submitted was a replacement claim but there was no original claim to match to
- CO 45 Charge exceeds fee schedule/maximum allowable or contracted/legislated

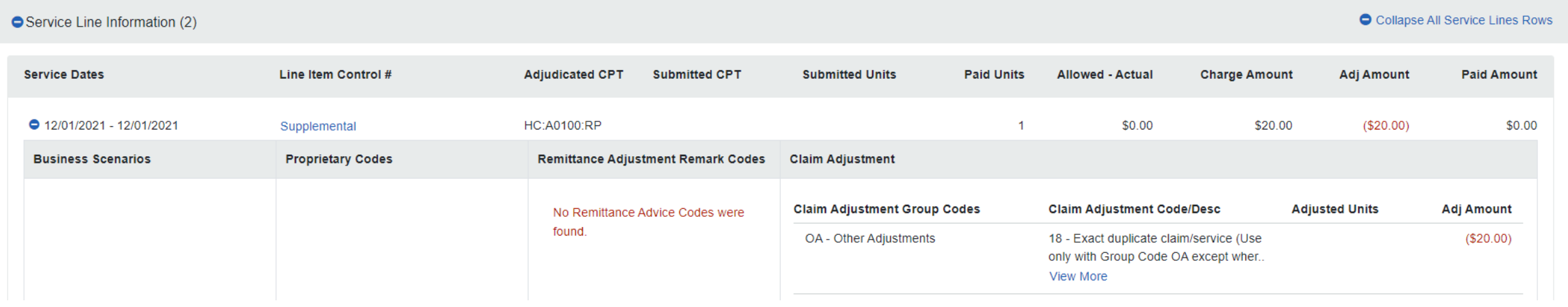

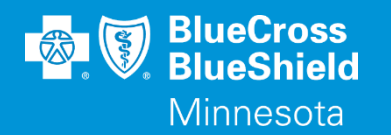

## **THANK YOU**

For technical support contact Availity 1-800-282-4548 or 1-800-AVAILITY. Or select **Help & Training | Availity Support** for additional Availity assistance.